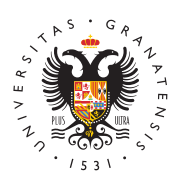

# **UNIVERSIDAD** DE GRANADA

[Centro de Produ](http://ceprud.ugr.es/)cción [de Recursos p](http://ceprud.ugr.es/)ara la [Universidad D](http://ceprud.ugr.es/)igital [\(CEPRU](http://ceprud.ugr.es/)D)

#### [Conceptos básicos sobre](http://ceprud.ugr.es/formacion-tic/recursos-tutoriales/prado/2022-2023/conceptos-basicos) PRADO

PRADO es una plataforma de gestión del aprendizaje (LMS, Learni System) basada en Moodle, un estándar software para LMS muy ex actualidad. PRADO es la plataforma oficial de la UGR para el apoy presencial y la gestión de la docencia online.

## Acceso a PRADO

Para acceder a PRADO hay que seguir los siguientes pasos:

- 1. Visitar con un navegador weprado.nulgances
- 2. En la página web que aparece elegimos GRADO o POSGRADO y el enlace correspondiente.
- 3. El navegador nos lleva a la página de autenticación. Introduci usuario y contraseña del correo electrónico UGR en el formula ya tendremos acceso a PRADO.

### Los cursos y los espacios docentes en PRADO

Una vez entramos a PRADO, tenemos accesibles varios cursos. Es que tenemos asignados en el POD del curso actual.

Si essu primer acceso a PReAnDeOl curso académico a cualquiera de la plataformas (Grado y/o Posgrado), debe saber que sus espacios do automáticamente al día siguiente de dicho acceso (<24h).

Hay que tener en cuenta que un curso puede tener varios grupos d razón, en PRADO aparecerán lo que essepale ino som do aentes to es, espacios en los que cada profesor puede compartir información co Para cada curso, existirán varios espacios docentes:

• Un espacio docente COMÚN, en el que están todos los docente

asignatura y también todos los estudiantes. Cualquier materia comparta en este espacio podrá ser accedido por todo el profe estudiantes de la asignatura. En la página principal o en área plataforma, estos espacios se visualizará del siguiente modo.

 $\bullet$  Un espacio docente INDIVIDUAL para cada grupo de teoría que asignatura. En este caso, solamente el docente de dicho grupo correspondientes estudiantes están incluidos (matriculados) e docente. Cuando se comparte un material en este espacio esta solamente para los estudiantes de este grupo. Un espacio doc (correspondiente al grupo B de la asignatura SISTEMAS TELEN docente es el usuario "gmacia") se puede visualizar así:

Pinchando en la imagen del espacio docente se puede acceder al i

#### Visibilidad de los espacios docentes

Es muy importante asegurarse de que un espacio docente está visi estudiantes cuando se comparte información en él (por defecto están de los espacios docentes). En las imágenes anteriores podemos comproba docente del grupo B no está visible porque aparece un ojo tachado

Sin embargo, el espacio docente común en el ejemplo anterior sí d los estudiantes, ya que no tiene el ojo tapado en la imagen.

Por defecto, los espacios docneon tweisible to para evitar que el estudiant tenga una lista larga de espacios docentes no utilizados por el pro es importante que el docente ponga visible su espacio docente cua utilizarlo. Para ello, debe seguir los siguientes pasos:

- · Entramos en el espacio docente haciendo click en la imagen d
- · En la barra superior. Pinchamos en el botón para "gestión del

la siguiente imagen:

• Seleccionamos la opción "Editar la configuración del curso" en "Configuración del curso".

• Seleccionar la opción de "Visibilidad del curso" y poner el val

#### Estructura de la información en un espacio docente

Para aprender cómo está estructurada la información y cómo nave docente te sugerimos que veas el siguiente vídeo.

#### Funcionalidades básicas de PRADO

Algunas de las funcionalidades básicas de PRADO son las siguient

- Atención tutoarieas tudiantes con comunicación interactiva (chat) (respuestas y comentarios disponibles para todos los estudian asignatura) o correo electrónico.
- Compartición de documeem teosstudiantes (pdf, imágenes, presenta con un límite de almacenamiento de 50MB por documento.
- Enlaces a recursos en la web y a documentos docentes de may que el permitido en PRADO (50MB), que podrán ser almacenad Google Drive.
- Entrega de trabajos, memorias y tareas individuoalegse no ega opéane automática de un informe de plagio (usando el servicio TURNI) de calificar los trabajos y retroalimentar con comentarios a lo parte del profesor.